# **영재교육원 GED매뉴얼 (학생용)**

영재교육종합데이터베이스[\(https://ged.kedi.re.kr/](https://ged.kedi.re.kr/))에 접속합니다.

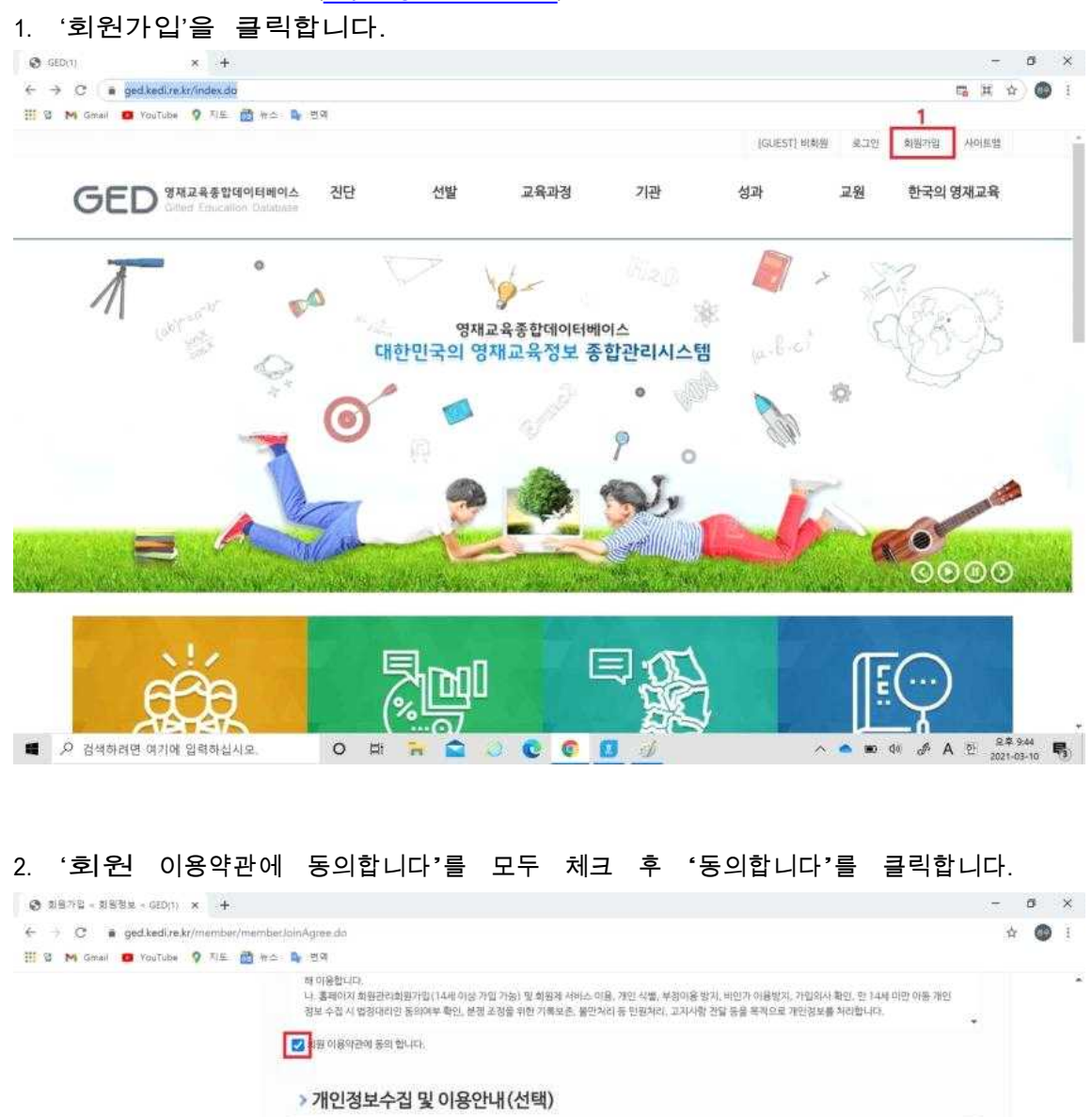

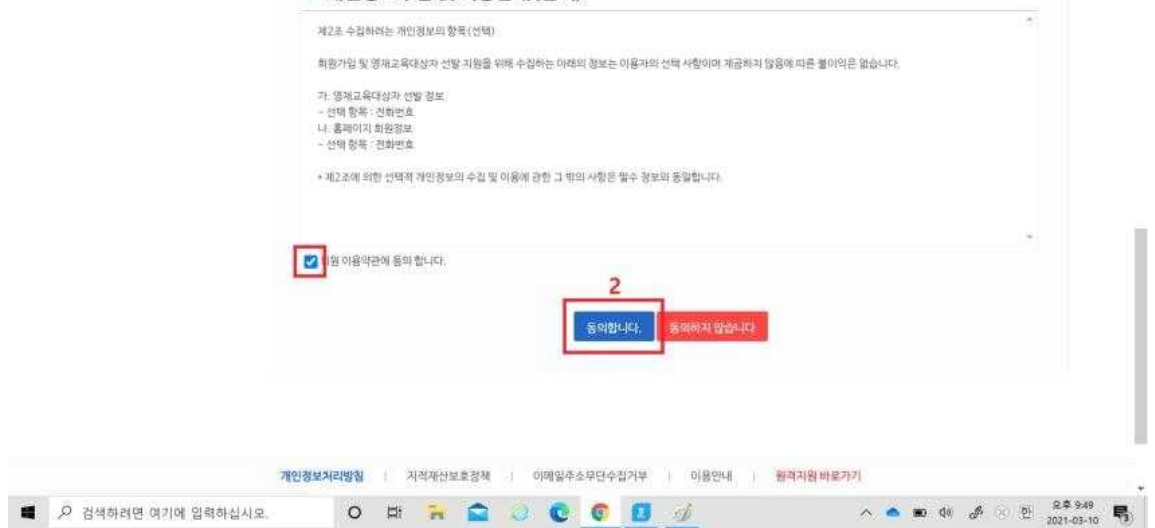

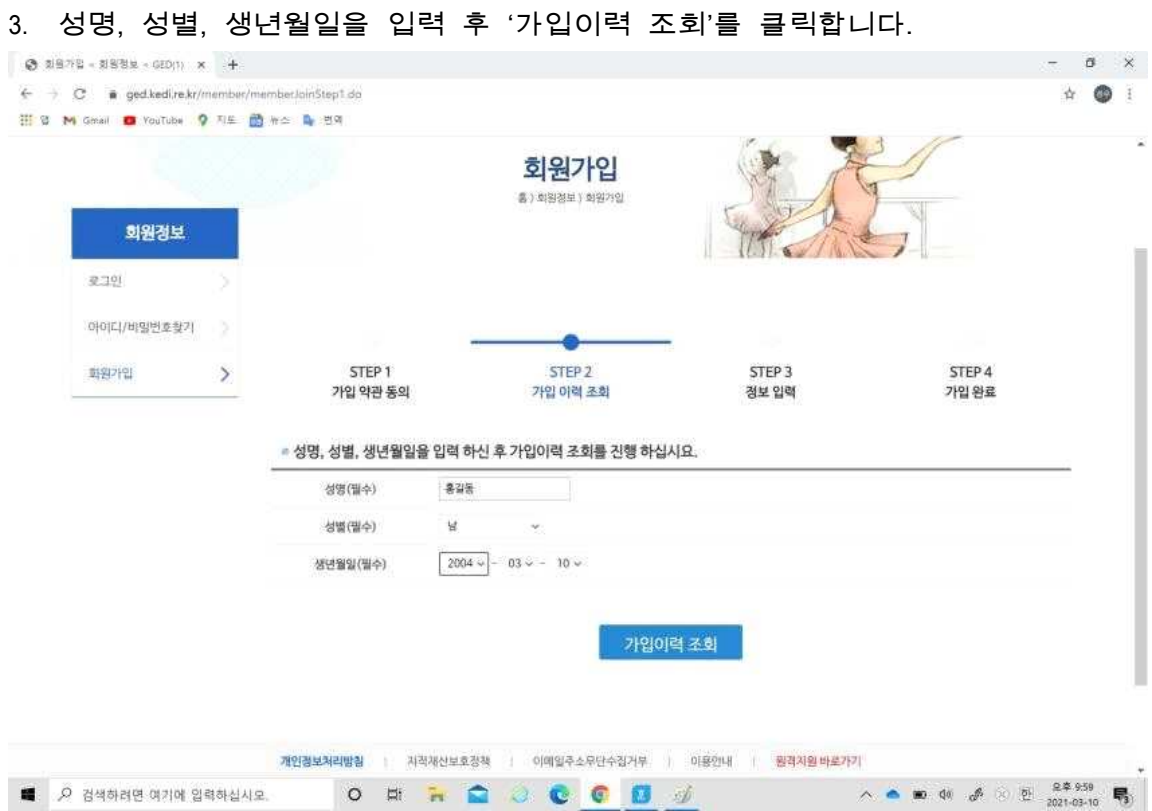

- 4. 아이디를 입력 <sup>후</sup> '아이디 중복확인'을 클릭하고 비밀번호와 비밀번호 확인을 모두 입 력합니다.
- 5. 가입구분에서 '학생'을 선택합니다.
- 6. '우편번호 검색'을 누릅니다.

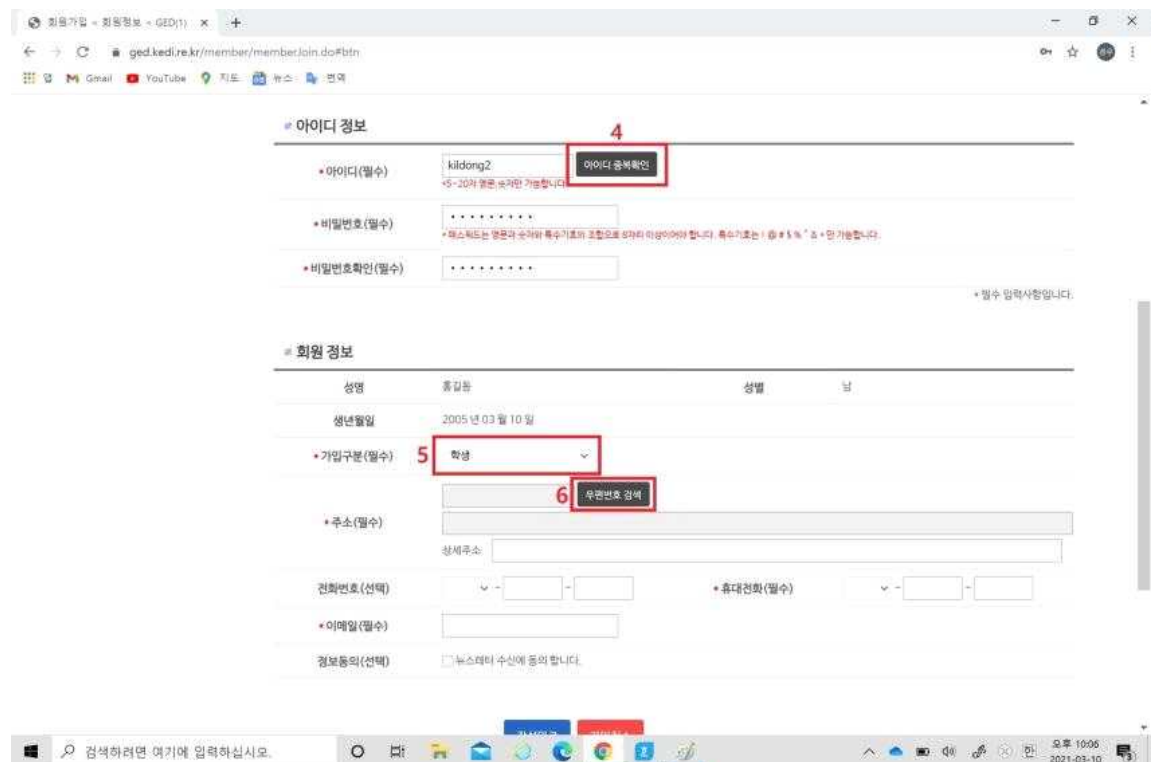

#### 7. 검색창에 학생 학생의 집주소 도로명을 입력후 검색합니다.

## 8. 주소를 확인 후 클릭합니다.

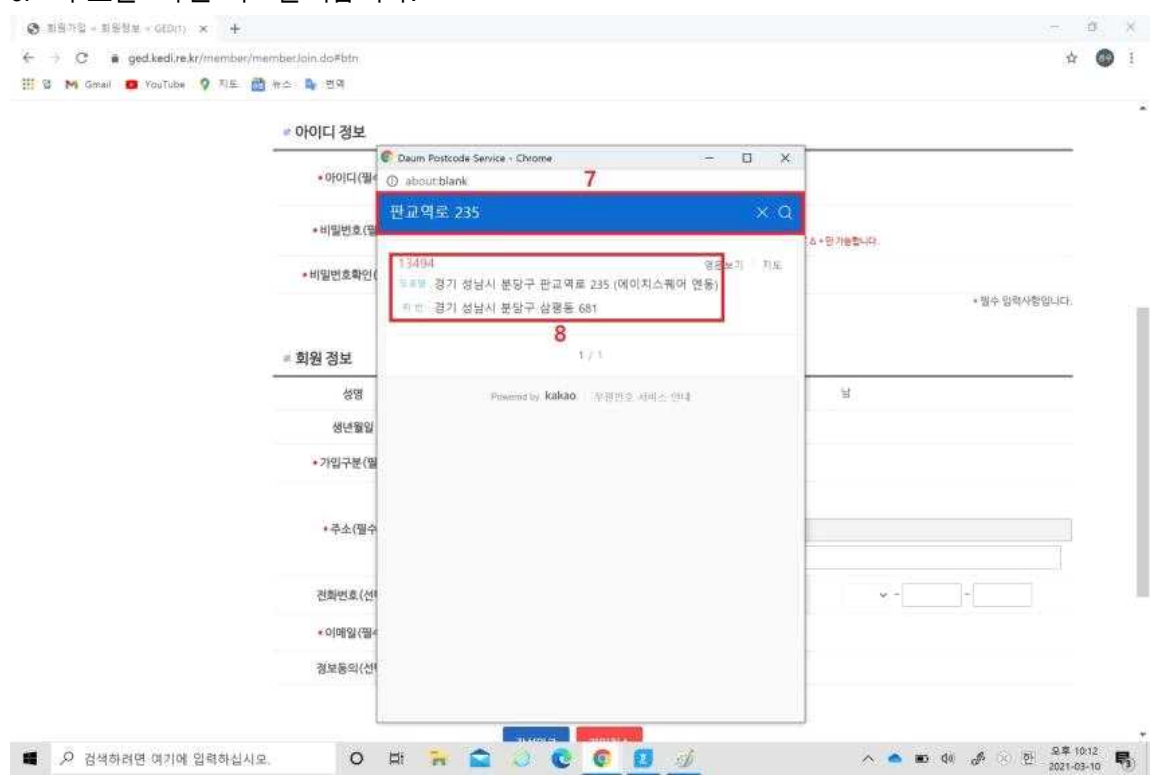

## 9. 상세주소, 전화번호, 휴대전화번호, 이메일을 입력 <sup>후</sup> '작성완료'를 클릭합니다.

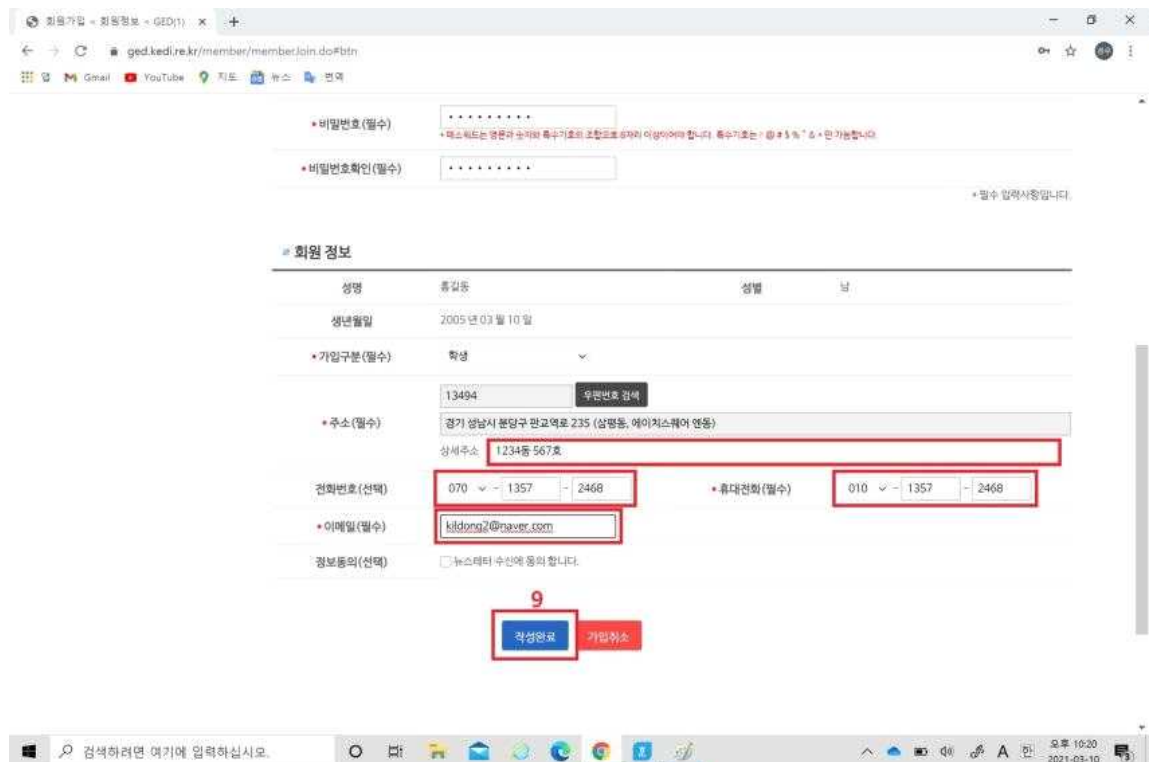

#### 10. '로그인 하러가기'를 클릭합니다.  $\begin{array}{ccccccccc} \multicolumn{3}{c}{} & \multicolumn{3}{c}{} & \mult$  $\leftarrow$   $\rightarrow$  C a ged.kedi.re.kr/member/member.loinStep4.do  $\bullet \quad \bullet \quad \bullet \quad \bullet$ H 9 M Gmail @ YouTube 9 지도 @ #소 - B 번역 ö 회원가입 홍 ) 회원정보 ) 회원가입 회원정보 k 로그먼 아이디/비밀번호찾기 STEP 2<br>가입 이력 조회 STEP 4<br>가입 완료 학원가입  $\rightarrow$ STEP<sub>1</sub> STEP 3 가입 약관 동의 정보 입력  $\bullet$ GED 회원가입이 성공적으로 이루어졌습니다. 10  $\begin{array}{c|cccccc} \wedge & \bullet & \bullet & \circ & \circ & \circ & \circ & \circ & \circ & \circ & \circ & \bullet & \bullet \end{array}$ O H R Q O C C O J ■ 2 검색하려면 여기에 입력하십시오.

## 11. 아이디와 비밀번호를 입력 <sup>후</sup> '로그인'을 클릭합니다.

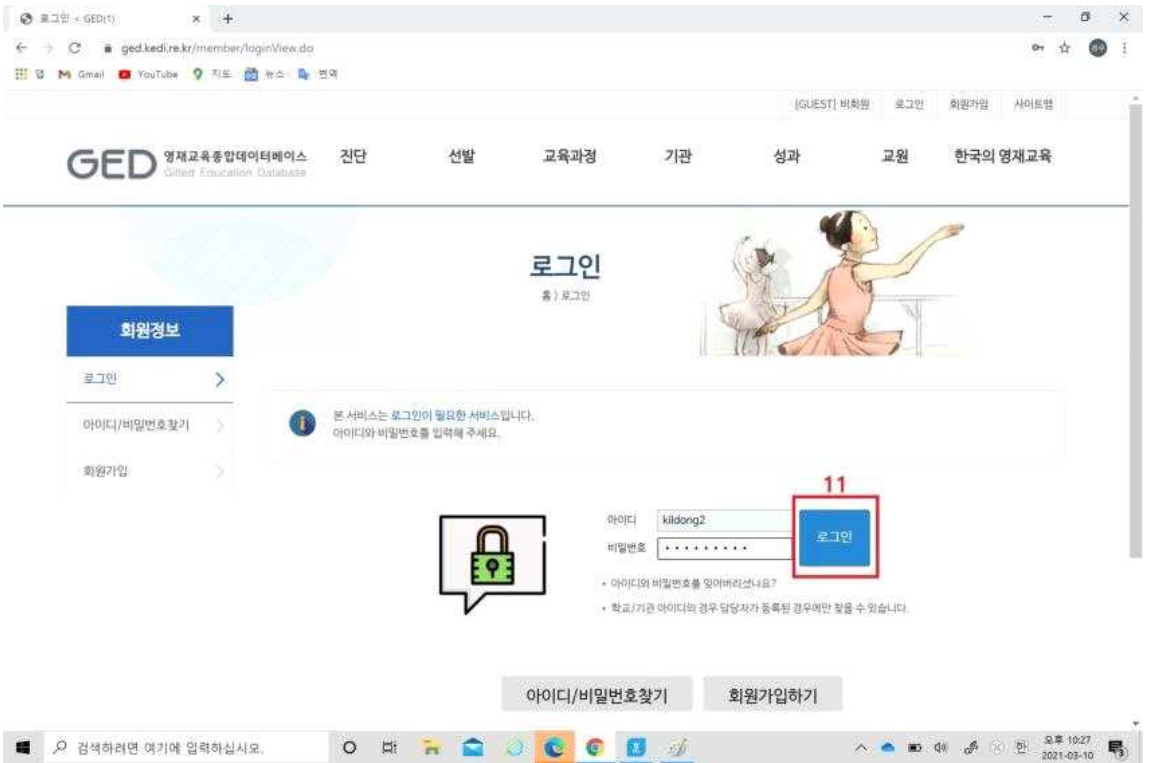

#### 12. '선발'을 클릭합니다.

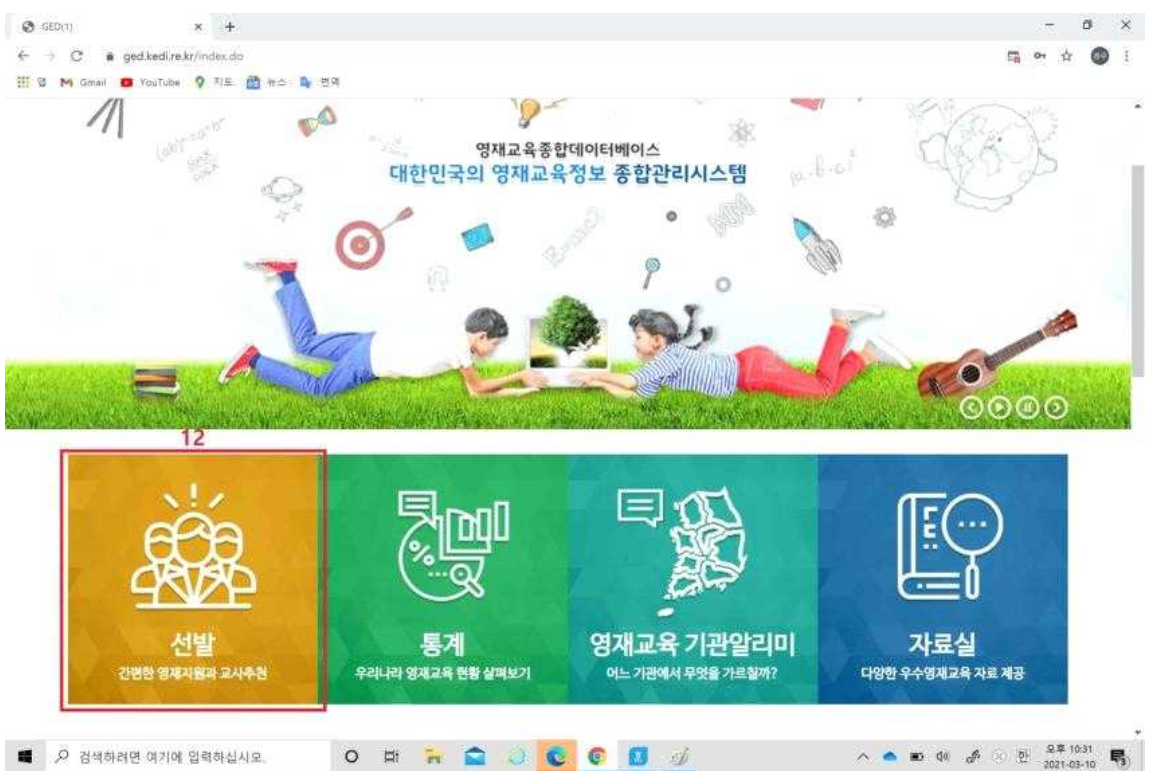

#### 13. '영재지원(학생)'을 클릭합니다.

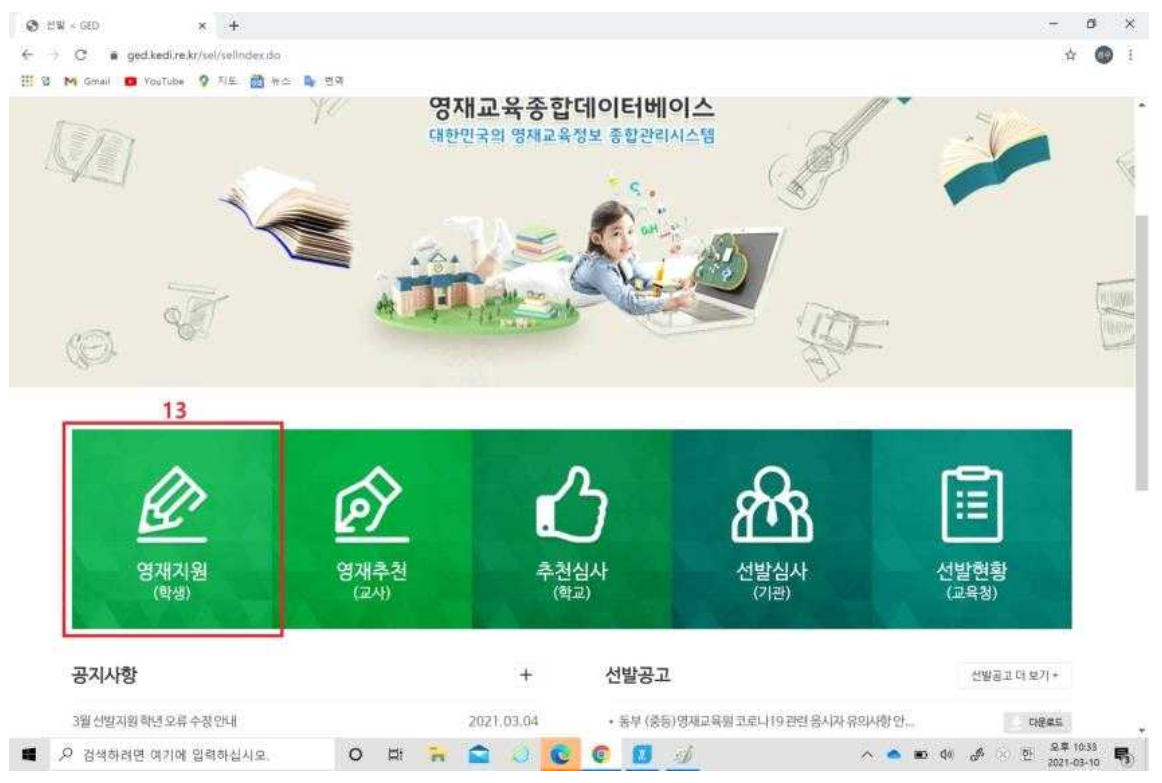

#### 14. 지원서 작성을 클릭합니다.

I

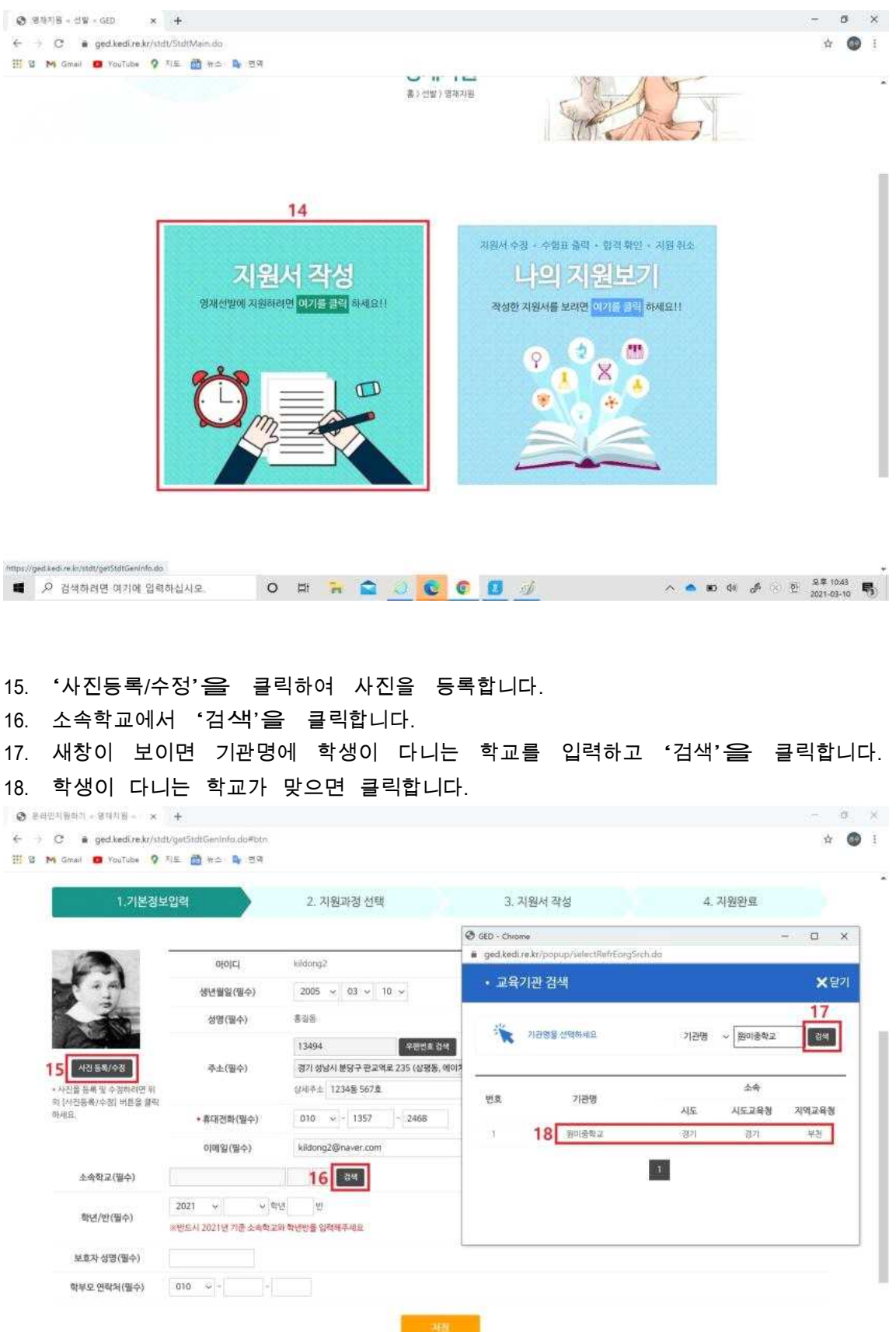

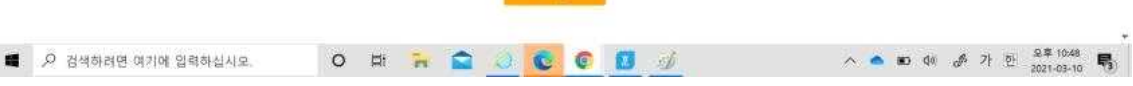

## 19. 학년과 반을 입력하고 보호자 성명과 학부모 연락처를 입력한 후 '저장'을 클릭합니 다.

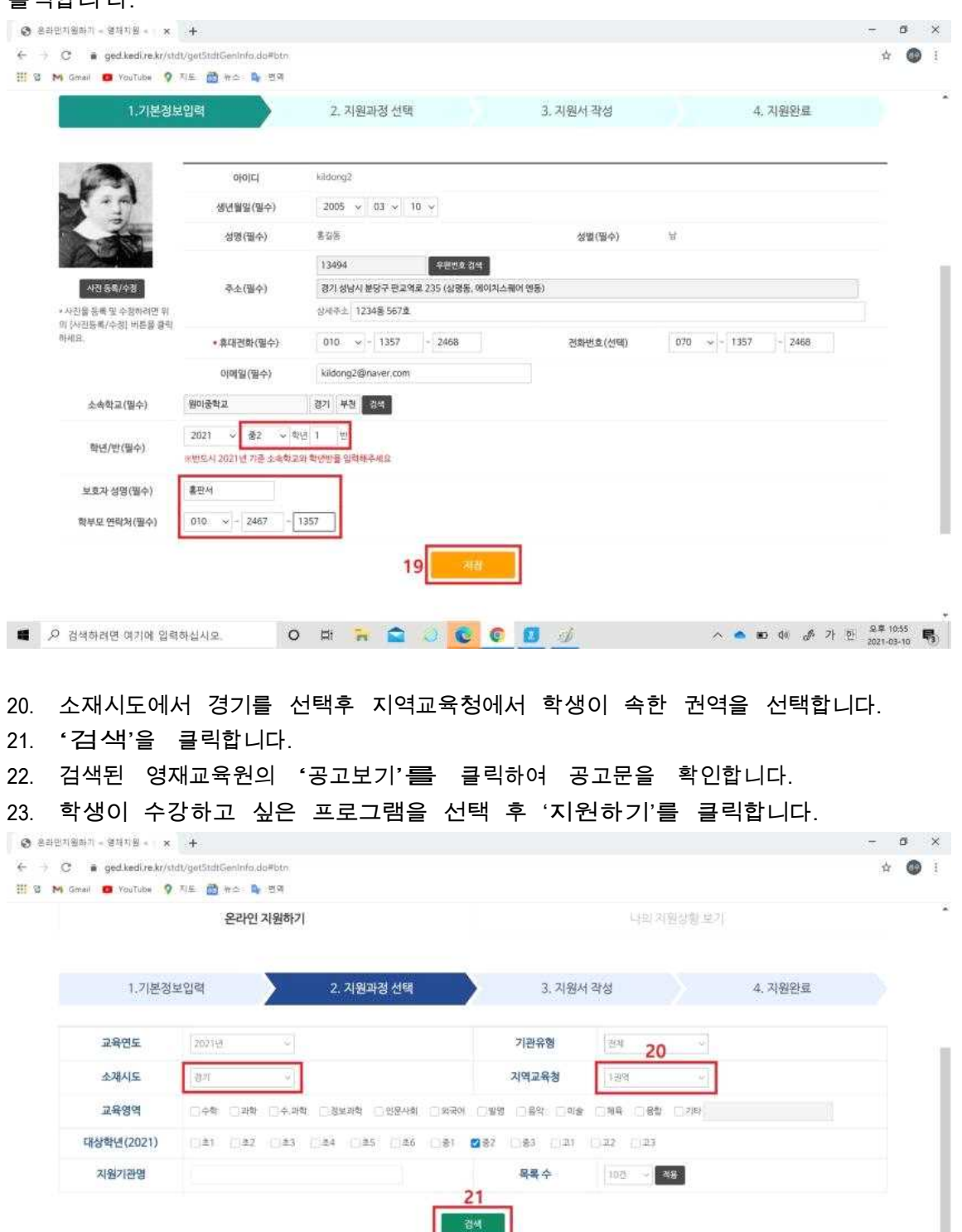

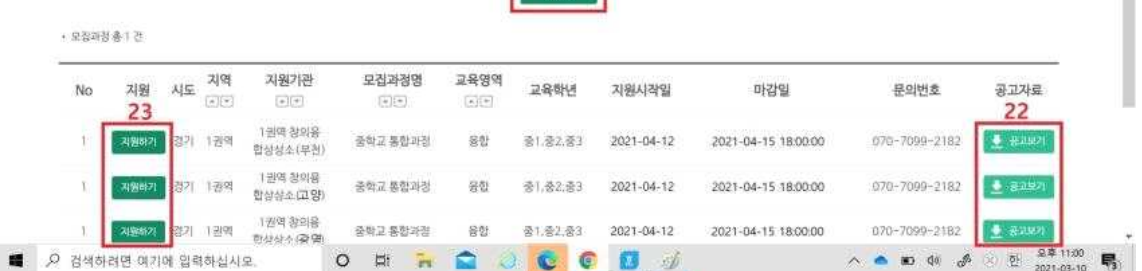

# 24. 학생이 선택한 프로그램을 운영하는 기관이 맞는지 확인한 <sup>후</sup> '다음으로'를 클릭합니다.

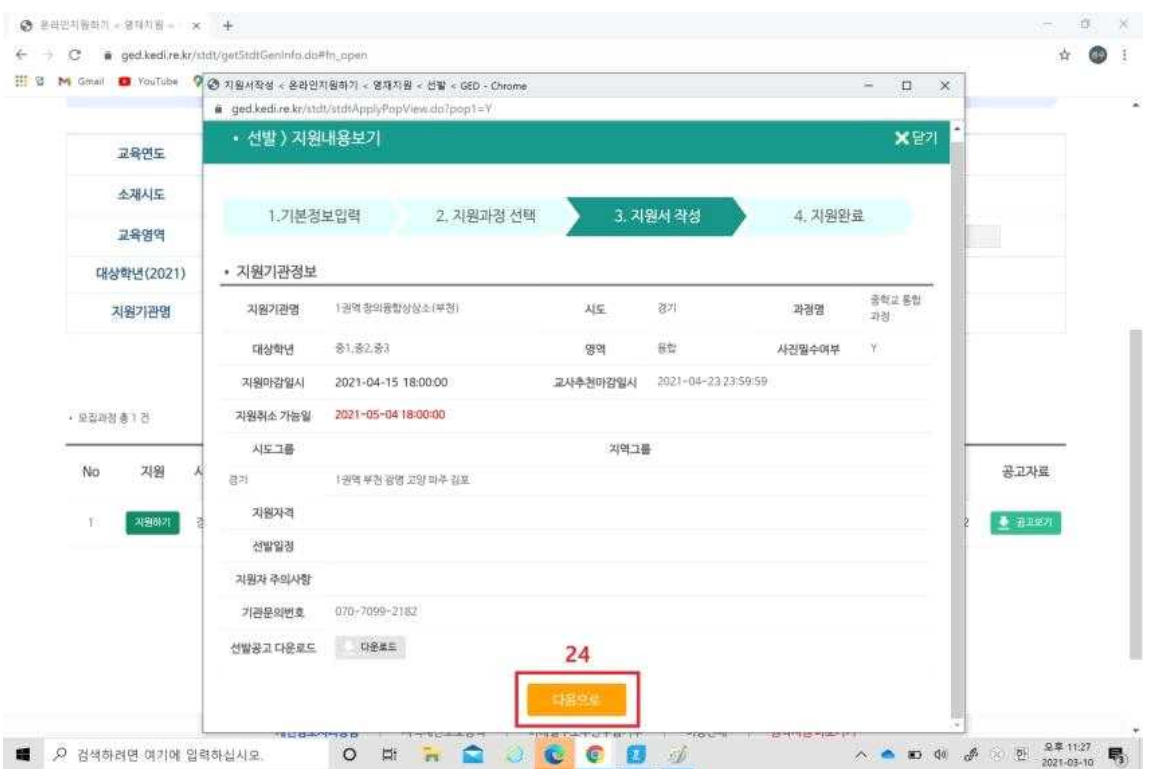

# 25. '검사지 작성'을 클릭합니다.

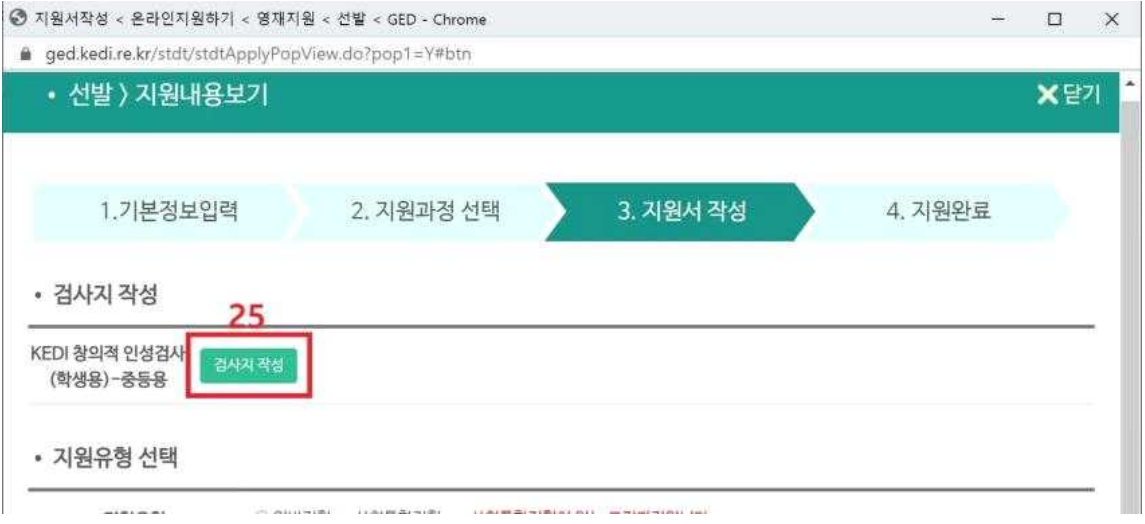

### 26. 검사지를 작성 <sup>후</sup> '저장'을 클릭합니다.

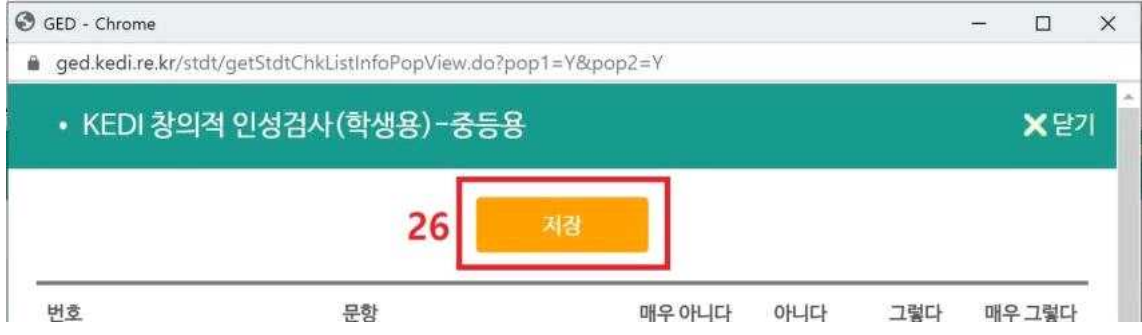

## 27. 동의사항을 모두 읽고 체크 후 '저장 및 지원'을 클릭합니다.

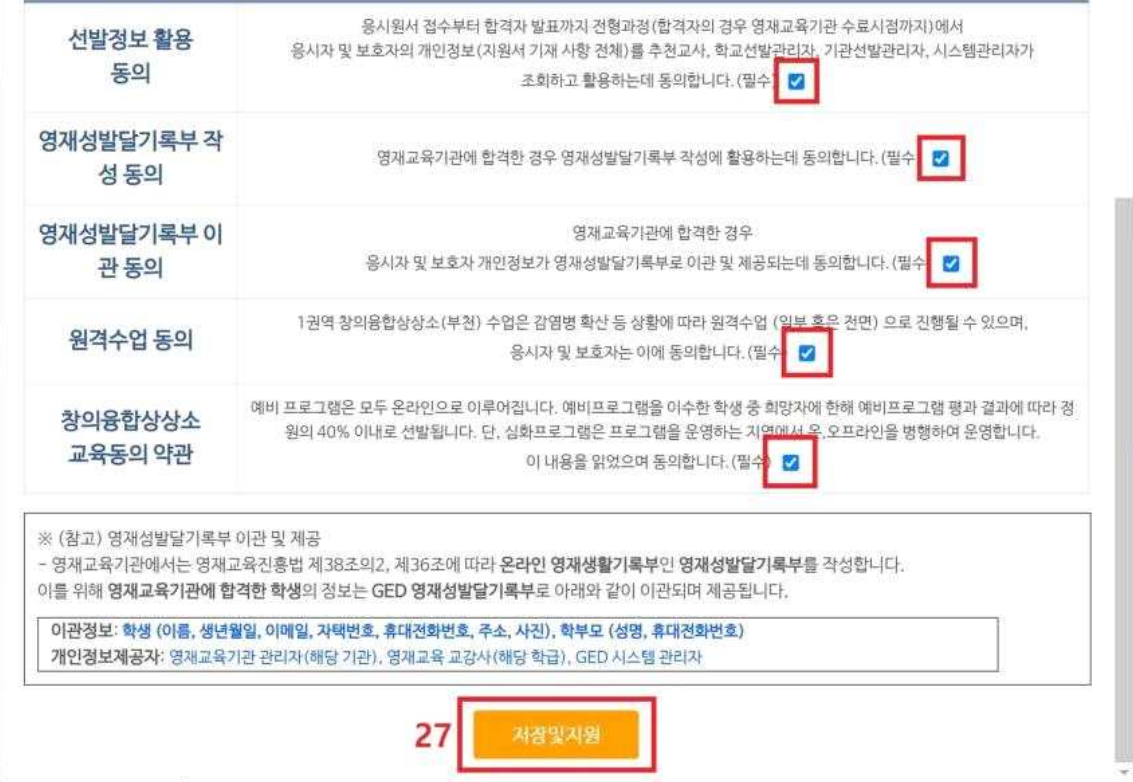

#### ※ 지원이 완료되면 다음 화면이 보여집니다.

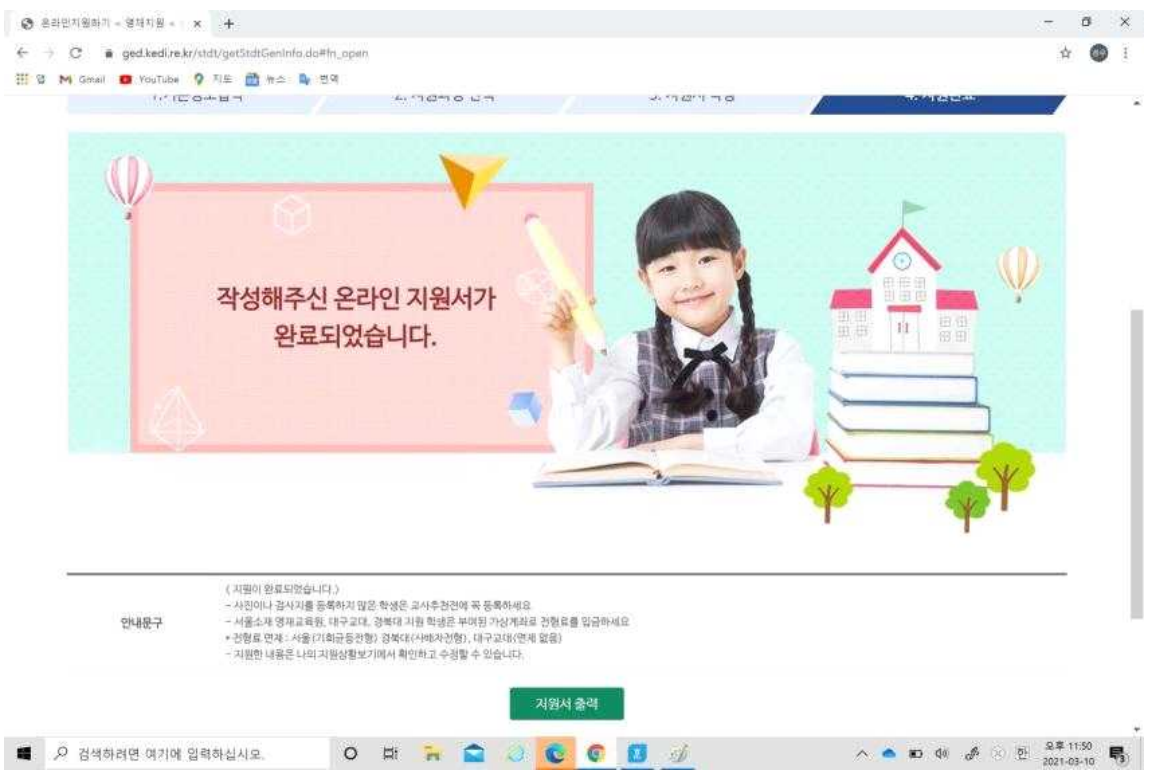

# **※ 프로그램별 지원률을 확인 후 다른 프로그램으로 변경하는 방법은 p12 [부록]을 참고하세요.**

※ 합격자 발표일에 합격 여부를 확인하기 위해 ID와 비밀번호를 입력하고 로그인합니다.

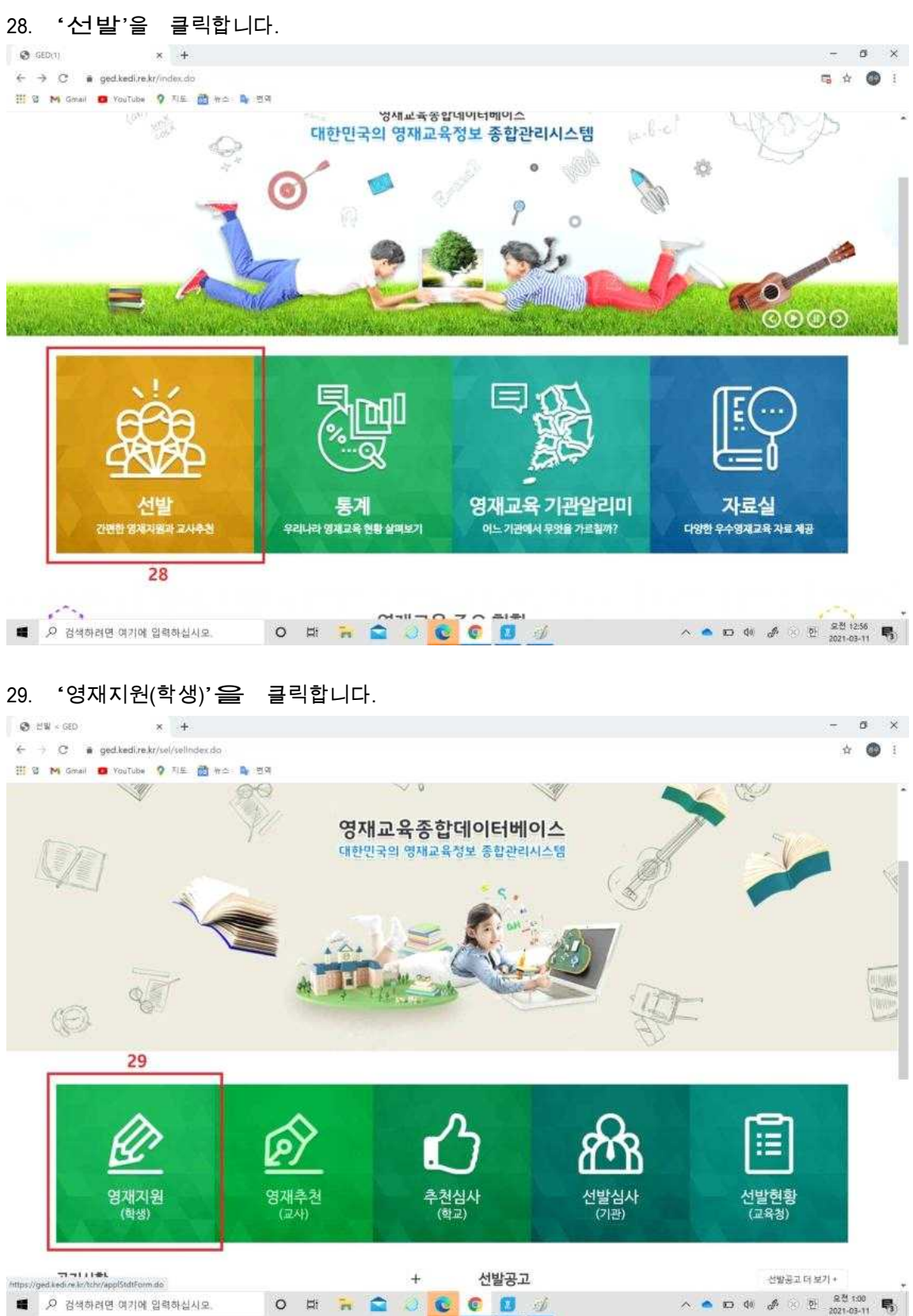

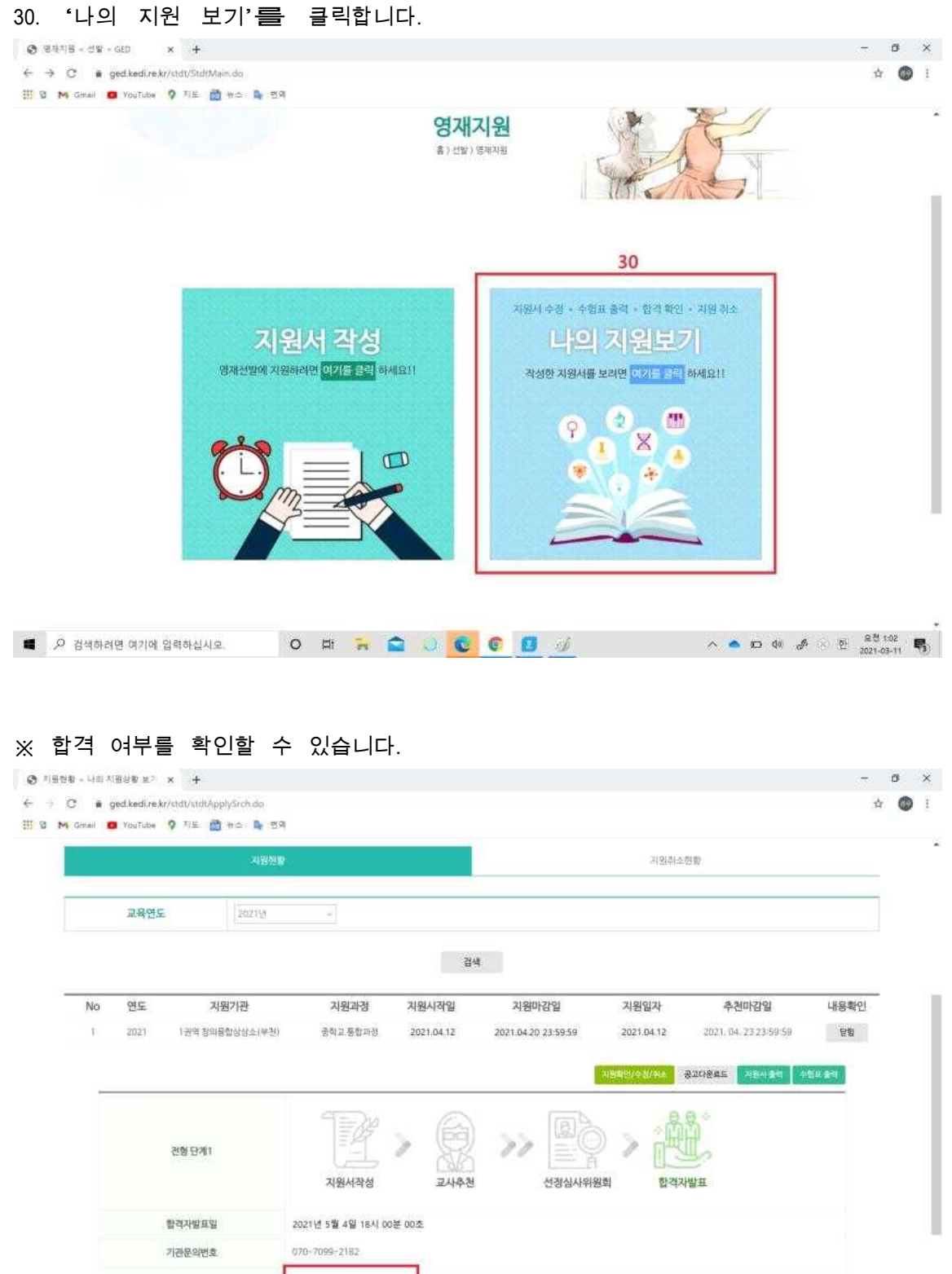

-<br>-<br>추하합니다. 최종합격하였습니다. 전형 단계 내용1 <br>최종 합격자 안내문 합격자 안내는 해당 가관(학교) 자체 홈페이지에서 확인하시거나 기관으로 문의바랍니다. 기관문의반호: 070-7099-2182 O E R Q C C B J ■ 2 검색하려면 여기에 입력하십시오.

# **[부록]**

- ※ 프로그램별 지원률을 확인 후 다른 프로그램으로 변경을 희망하는 학생은 로그인 <sup>후</sup> '선발'을 클릭하고 '영재지원(학생)'을 클릭합니다. (4~5page 참고)
- ※ '나의 지원보기'를 클릭합니다.(11page 참고)
- 1 '지원확인/수정/취소'를 클릭합니다.
- <sup>2</sup> <sup>새</sup> 창이 나타나면 '지원취소'를 클릭합니다.

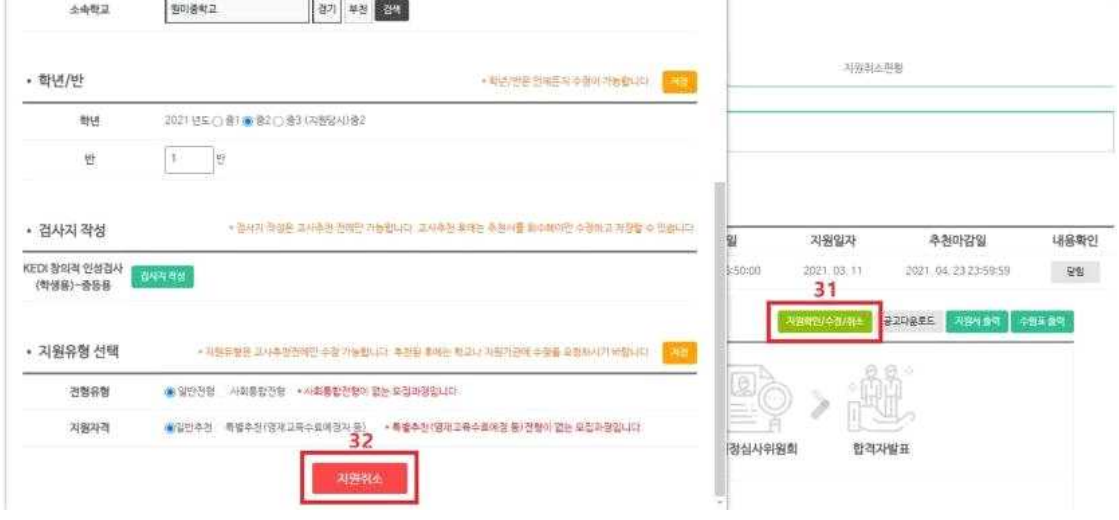

※ 학생이 희망하는 프로그램을 다시 검색하여 지원합니다.(7~9page 참고)